# **Tips & Tricks for the Advanced Expert System™**

**ID/AST eNewsletter, Vol 2, Fall 2017**

## PIONEERING DIAGNOSTICS

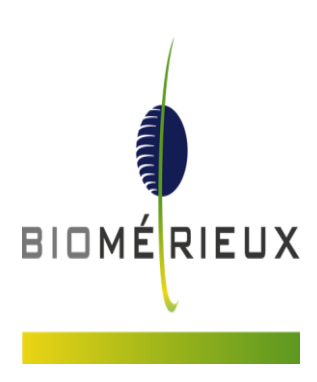

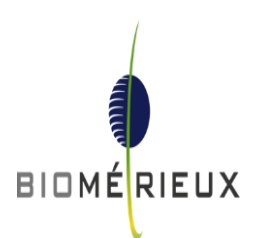

### **How To Change An Antibiotic Interpretation In VITEK® 2 8.01 Software For A Given Isolate**

#### **Steps for changing an interpretation in VITEK ® 2 Systems Web Application:** ٠

**1) In isolate detail view, as shown below, the system allows you to change MIC interpretations with a simple click of the mouse. Just mouse over the category interpretation you'd like to change and left-click the mouse as shown below.**

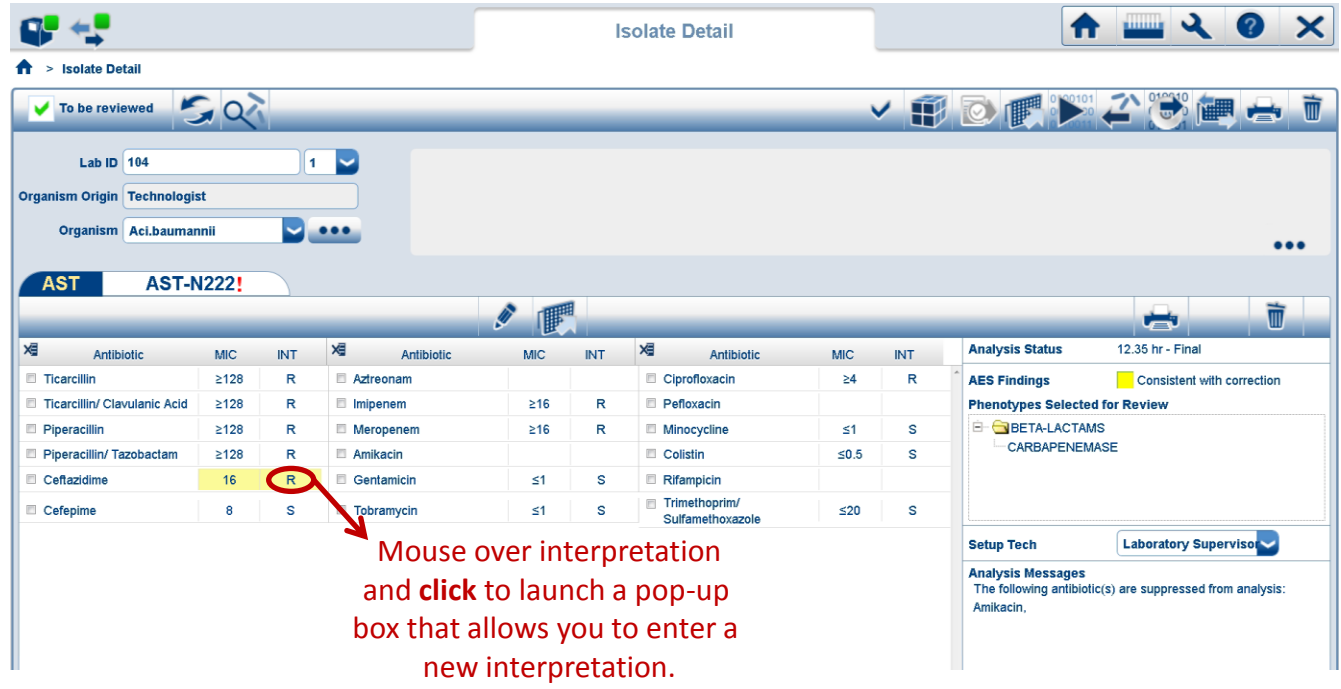

**2) The system will then create the drop-down box seen below that allows a different interpretation to be entered.**

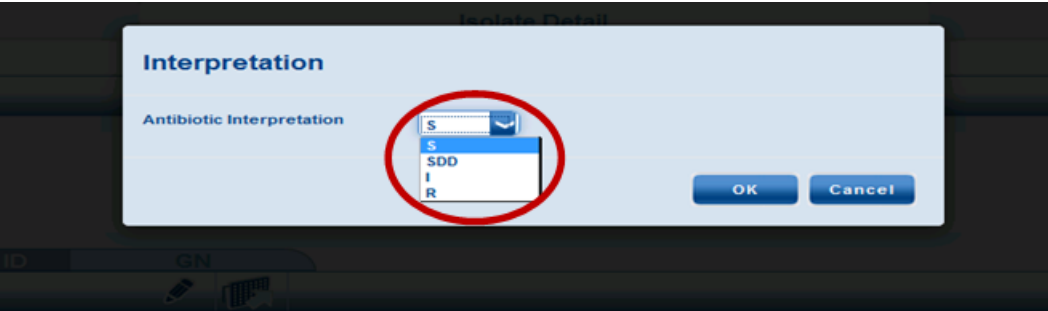

**To change an interpretation in traditional VITEK® 2 Systems software**  ٠ **(version 8.01 or previous versions) mouse over the category interpretation you'd like to change and hold down the Ctrl key while leftclicking the MIC interpretation with your mouse. Now enter the new**  2 **interpretation.** 

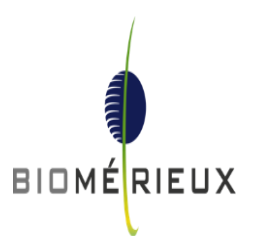

### **Overview Of The Advanced Expert System™ Detail Screen**

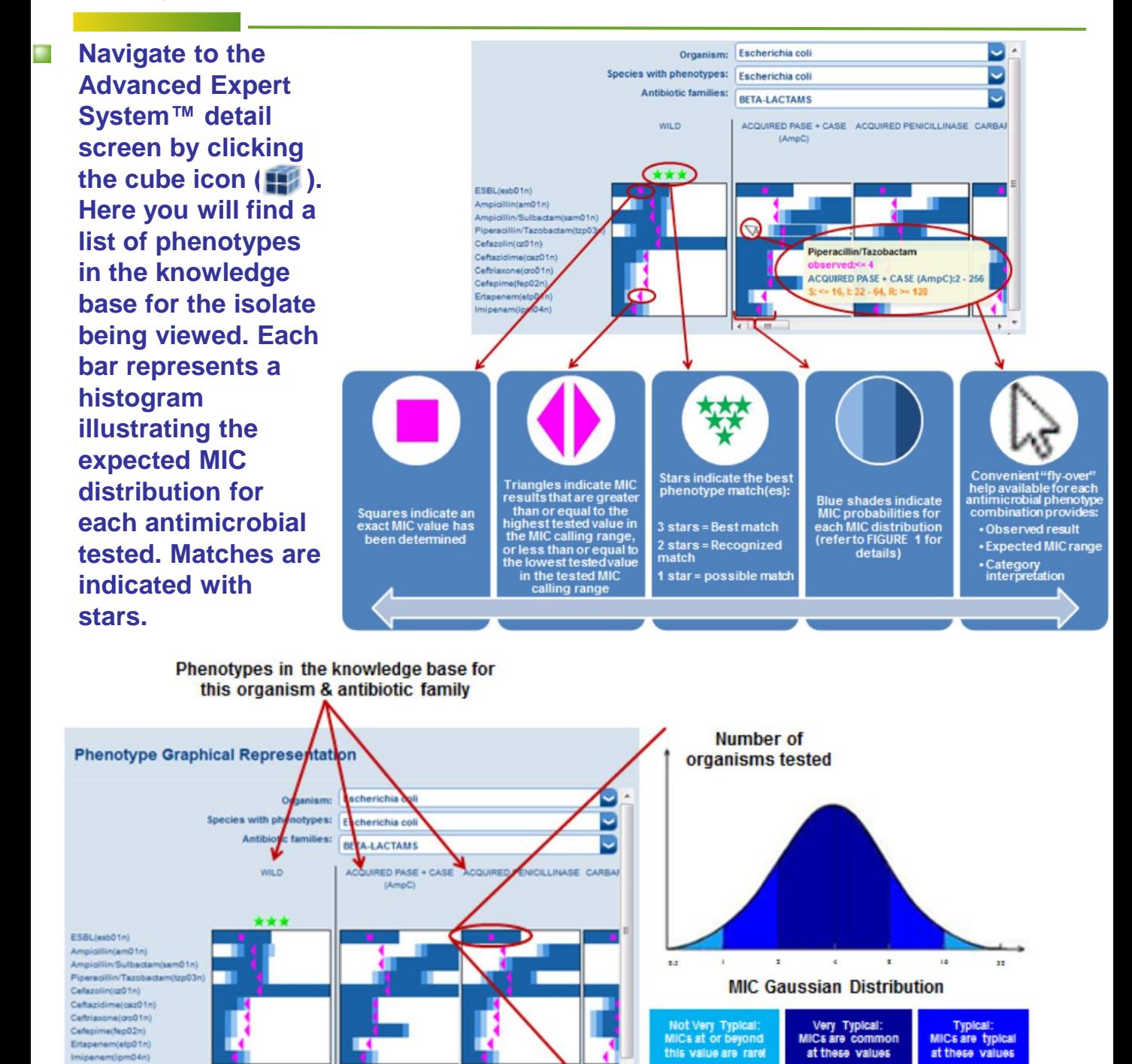

 $0.5$ 

Cancel

ī.

 $\overline{2}$  $\overline{4}$ 

**MIC Distribution Range** 

Best phenotice

Recognized phenotype

Possible phenotype

Very Typical

Not Very Typical

Typical

3

 $32<sup>2</sup>$ 

s

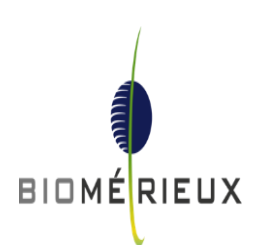

## **How To Use Colored Indicators To Identify Results That Need Attention**

**The VITEK® 2 color codes every isolate to indicate the quality of the match to a known phenotype in the database. These color codes are referred to as "AES Findings", and they are found in isolate detail view as shown below.**

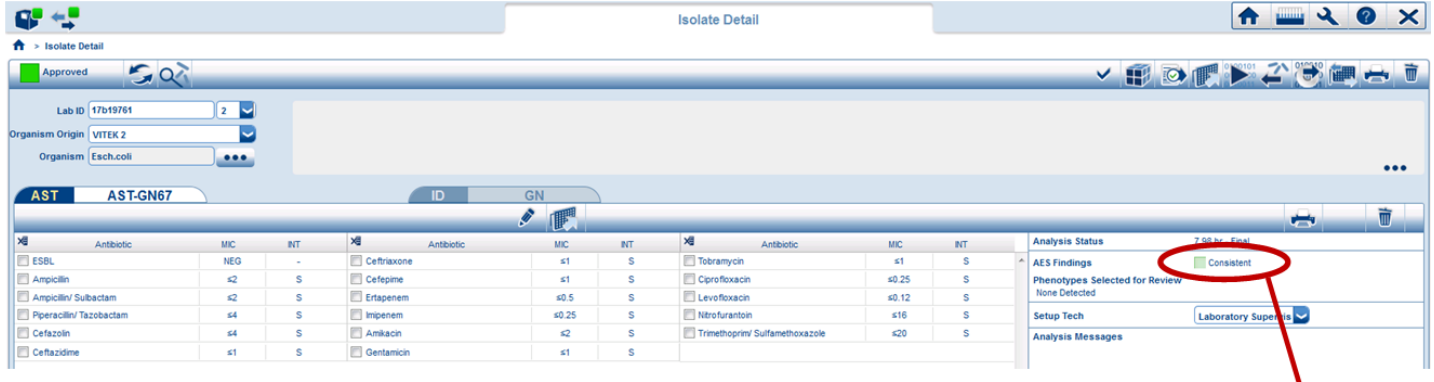

**All MICs of the identified isolate match the expected MIC distribution for a defined phenotype. The AES knowledge base is very robust covering 141 organisms, and 4,000 phenotypes comprised of 55,000 MIC distributions†.**

**One MIC value does not fit the expected pattern for a known phenotype for the tested organism. Consistent result with biologic correction.**

**The isolate could not be matched to a known phenotype because the MIC values of more than 1 antimicrobial does not match a defined MIC distribution in the database.**

**AST results are available, because the organism is claimed by the AST knowledge base, but AES expert analysis is not performed since the species identified is not claimed in the VITEK® 2 AES database. No data in the Advanced Expert System™ knowledge base.**

**No AST results or AES expert analysis, because none of the antibiotics have defined breakpoints.**

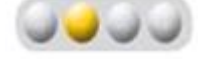

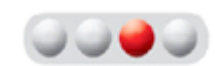

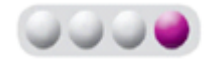

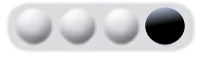

4

† VITEK® 2 8.01 software

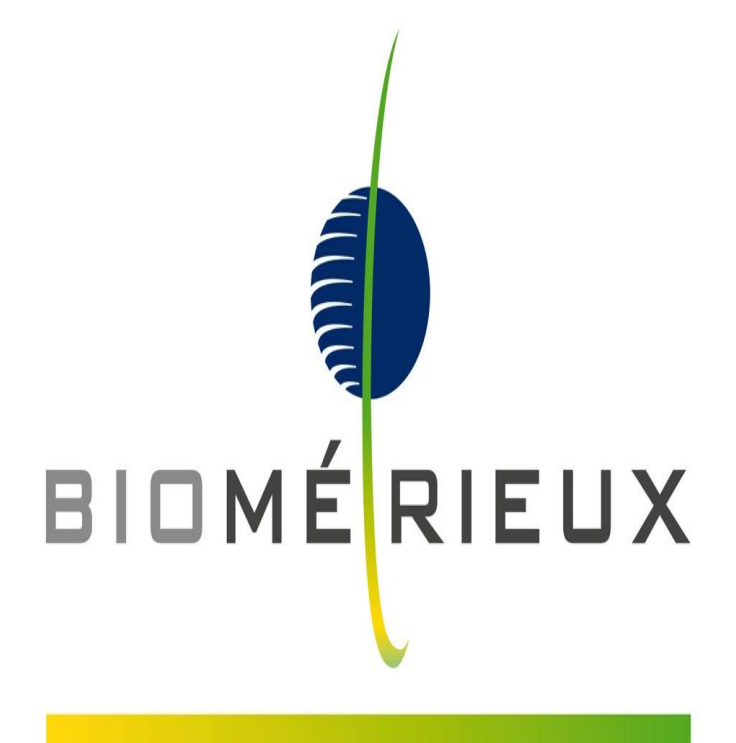

## PIONEERING DIAGNOSTICS